## Handout

## verschlüsselte E-Mails mit einem

## externen Partner in Outlook

Verschlüsselte E-Mails mit einem externen Partner sind etwas komplizierter einzurichten. Voraussetzung dafür ist ein korrekt eingebundenes und funktionierendes Zertifikat in Outlook.

Folgende Schritte sind für eine Kommunikation erforderlich:

Schicken Sie Ihrem externen Kommunikationspartner, der Ihnen verschlüsselte E-Mails senden möchte, eine E-Mail, die nur digital signiert ist.

Durch die digitale Signatur ist Ihr aktueller öffentlicher Schlüssel des Zertifikats in der E-Mail enthalten. Diesen öffentlichen Schlüssel muss Ihr Kommunikationspartner bei Ihrem Kontakt in seinem E-Mail-Programm speichern und als aktuellen Schlüssel kennzeichnen.

 Als zweites muss der Kommunikationspartner Ihnen ebenfalls eine unverschlüsselte aber signierte E-Mail senden. Dort müssen Sie nun den öffentlichen Schlüssel Ihres Kommunikationspartners in einem Kontakt in Ihrem Outlook speichern.

Dazu gehen Sie bitte vor wie folgt:<sup>1</sup>

- Öffnen Sie die digital signierte E-Mail.
- Klicken Sie auf das Zertifikatsymbol in der oberen rechten Ecke des E-Mail-Fensters.
- Im Dialogfenster mit den allgemeinen Infos zur digitalen Signatur klicken Sie auf die Schaltfläche Details.
- Daraufhin öffnet sich das Dialogfenster Eigenschaften der Nachrichtensicherheit. Markieren Sie die Sicherheitsschicht "Signierer" und klicken Sie danach auf die Schaltfläche Details anzeigen.

<sup>&</sup>lt;sup>1</sup> https://www.outlook-stuff.com/news/1673-s-mime-zertifikat-zu-einem-bestehenden-outlook-kontakt-hinzufuegen.html

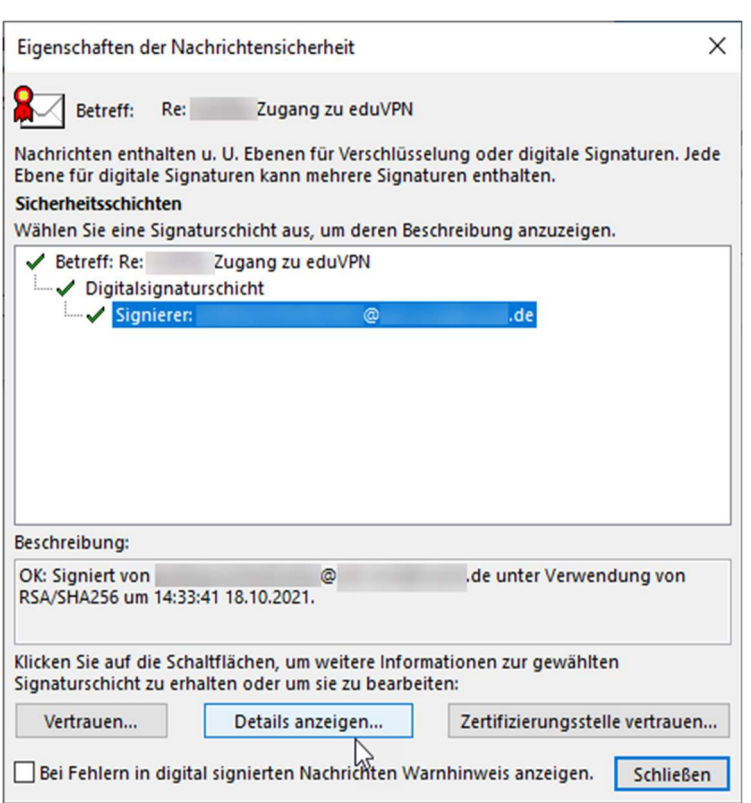

- Im nächsten Dialogfenster müssen Sie auf der Registerkarte Allgemein auf die Schaltfläche Zertifikat anzeigen klicken.
- Es öffnet sich ein weiteres Dialogfenster, in dem Sie auf die Registerkarte Details wechseln.
- Hier klicken Sie auf die Schaltfläche In Datei kopieren.
- Folgen Sie den Anweisungen im Zertifikatexport-Assistenten, um eine "DER-codierte" Datei mit der Endung .CER auf Ihrer Festplatte zu speichern.
- Schließen Sie dann alle Dialogfenster, die sich seit dem Anklicken des Zertifikatsymbols geöffnet haben.
- Das aus der E-Mail exportierte Zertifikat können Sie nun in einen bestehenden Outlook-Kontakt importieren:
- Öffnen Sie den gewünschten Kontakt im ausführlichen Outlook-Kontaktformular.
- Wählen Sie auf dem Menübandregister Start in der Gruppe Anzeigen die Option Zertifikate an.
- Klicken Sie auf die Schaltfläche Importieren und öffnen Sie dann die .CER-Datei, die Sie mit den weiter oben beschriebenen Schritten gespeichert hatten.
- Speichern & schließen Sie den Outlook-Kontakt.

E-Mails an diese Person sollten Sie nun problemlos mit Hilfe Ihres eigenen S/MIME-Zertifikats verschlüsseln können.

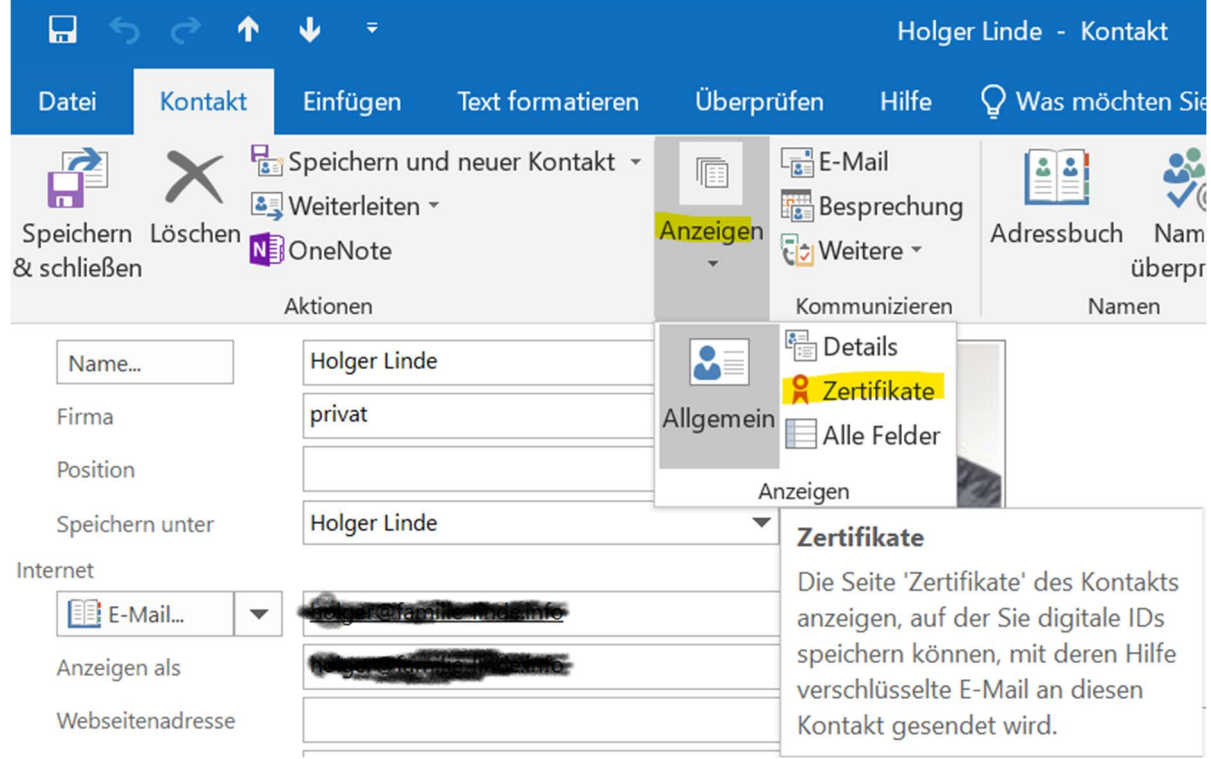

Öffnen Sie nun noch einmal den Kontakt und gehen dort auf "Anzeigen", "Zertifikate":

Hier sollte mindestens ein Zertifikat angezeigt werden. Es können aber auch mehrere Zertifikate angezeigt werden. Löschen Sie bitte keines davon, denn sonst können alte verschlüsselte E-Mails nicht mehr angezeigt werden.

 Prüfen Sie nun bitte die einzelnen Zertifikate über die Schaltfläche "Eigenschaften", welches das oben importierte ist. Sofern nicht bereits als "Standard" gesetzt, setzen Sie es bitte als Standard mittels Schaltfläche "Als Standard festl.".

 Nach einem Neustart von Outlook sollten Sie nun mit diesem Kommunikationspartner verschlüsselt kommunizieren können.